## **CFDI (Comprobante Fiscal Digital por Internet)**

Para conocer y trabajar con la aplicación de SisMod en el módulo de facturación electrónica, debemos realizar los siguientes pasos:

Ejecutar la aplicación SisMod, dando doble clic en el icono que se crea, cuando se instala la aplicación.

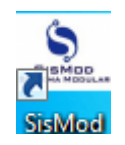

 Si no se encuentra en el escritorio únicamente se debe abrir el navegador de su preferencia y se teclea la siguiente dirección de Internet: [www.sismod.com](http://www.sismod.com/) y se selecciona la ficha "Como funciona"

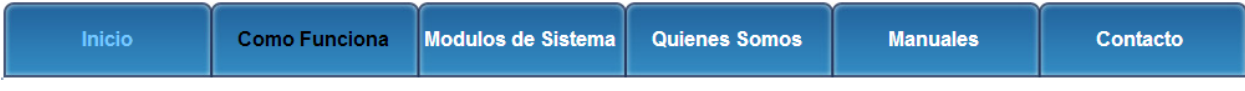

Dar clic en el link "Ejecutar SisMod"

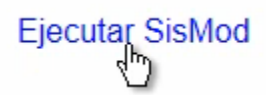

O bajar el instalador en:

Para usuarios Windows, se recomienda bajar el siguiente instalardor:

SisMod Version 1.2.2

 Se abre la aplicación y se escribe el nombre del usuario, la clave y se presiona la tecla <Enter> o el botón "Entrar sesión".

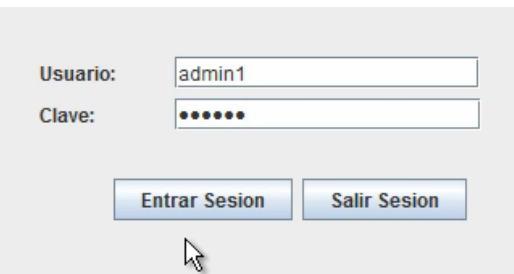

El sistema habilita en la parte superior los botones de los módulos del sistema que se tienen instalados, se selecciona el botón de Facturación electrónica

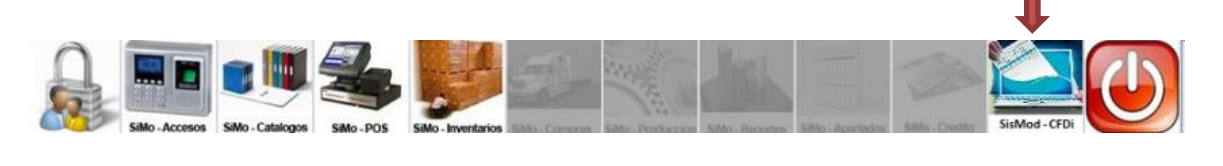

**Nota**: Antes de entrar al módulo de facturación, asegúrese que previamente entro al módulo de control de catálogos y se capturó en el área de facturación electrónica, el certificado de sello digital (CSD), y se configuró el CFDI.

Se presiona el botón de la aplicación de Facturación electrónica.

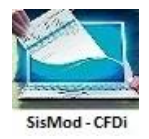

Y presenta la pantalla de facturación electrónica:

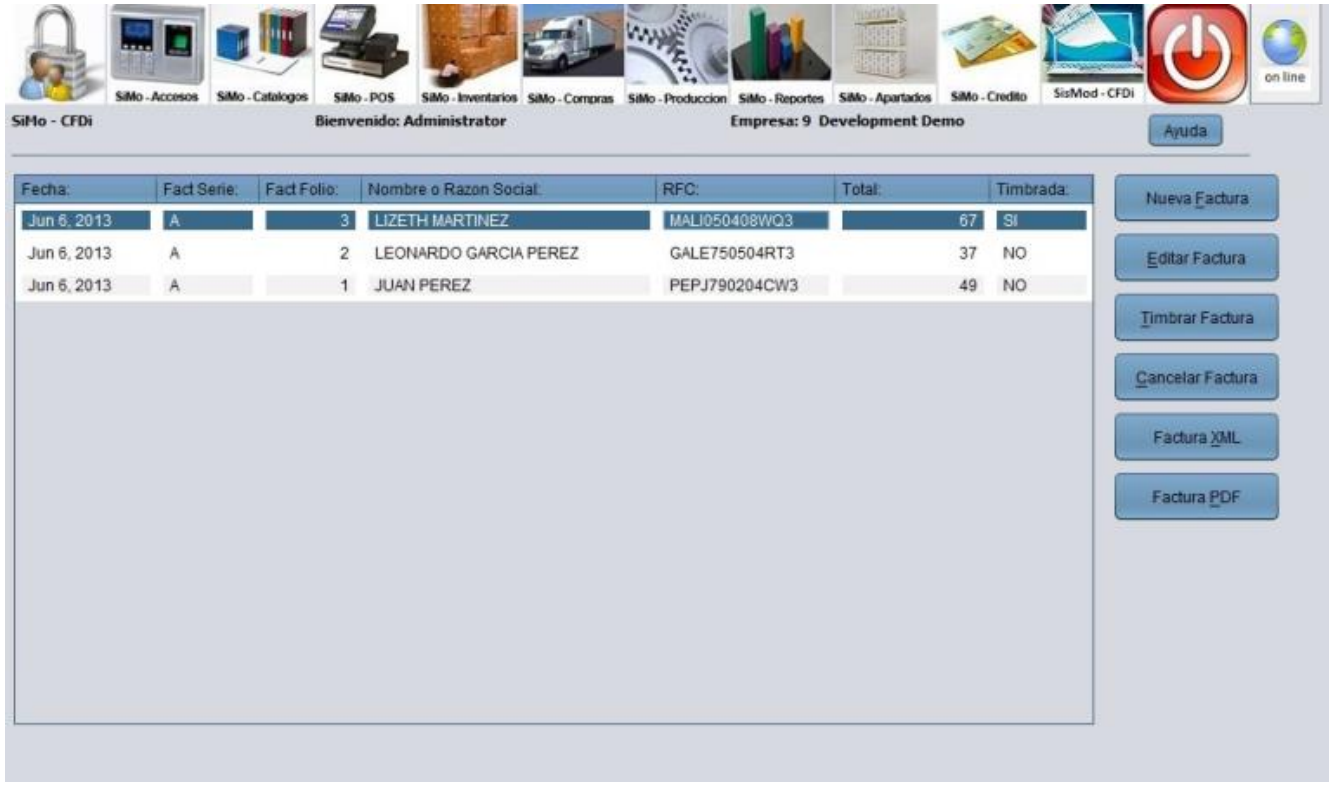

La cual está dividida de la siguiente forma:

1. Cuadro de facturas electrónicas capturadas:

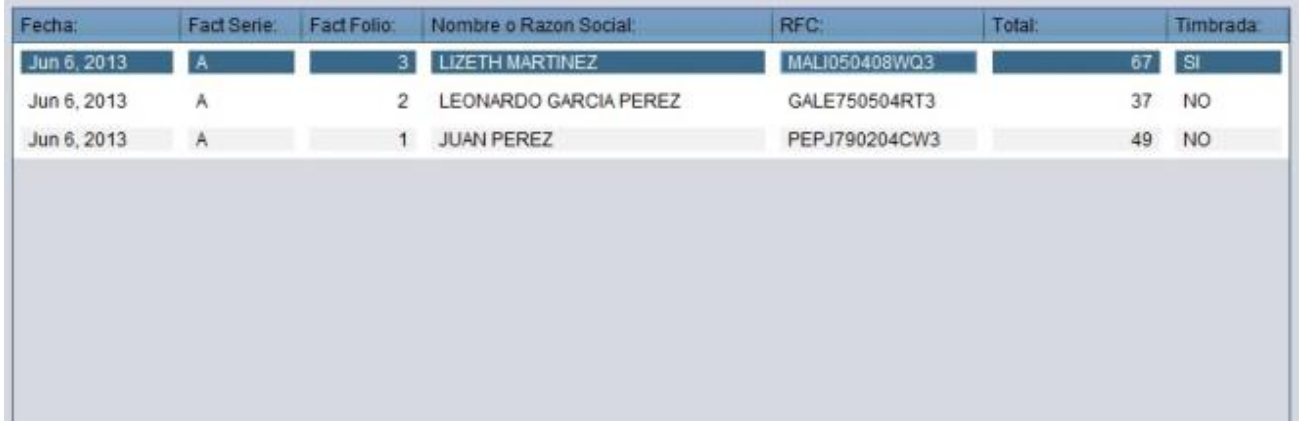

Donde se muestran los datos de las facturas que han sido capturadas, como son: Fecha, Folio, RFC, Razón Social, etc.

2. Botones de tareas:

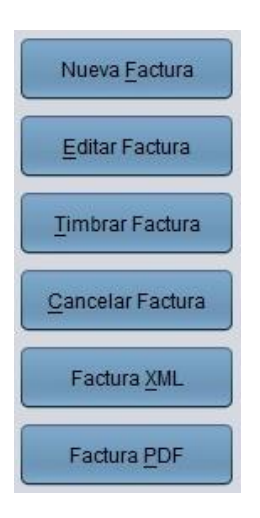

I. El botón de Nueva factura se utiliza para crear una factura nueva y presenta la siguiente pantalla:

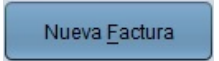

II. Botón editar Factura se utiliza para editar una factura electrónica, siempre y cuando no haya sido timbrada, debido a que una factura que ya ha sido timbrada no puede ser modificada o editada.

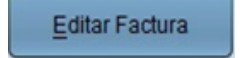

III. El botón Timbrar Factura se utiliza para timbrar una factura electrónica en caso de que nada más haya sido grabada y no timbrada.

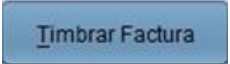

IV. El botón Cancelar factura se utiliza para cancelar una factura que haya sido previamente timbrada

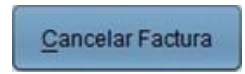

V. El botón Factura XML se utiliza para generar el archivo XML, en caso de ser requerido (esto debido a que el sistema automáticamente al timbrar la factura es enviado a su cliente a los correos electrónicos que haya capturados previamente).

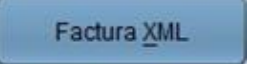

VI. El botón Factura PDF se utiliza para generar el archivo PDF, en caso de ser requerido (esto debido a que el sistema automáticamente al timbrar la factura es enviado a su cliente a los correos electrónicos que haya capturados previamente).

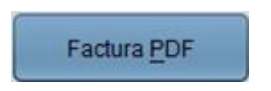

Para mayores informes, favor de seguir viendo los manuales y video tutoriales o contáctenos en:

## **SisMod**

Tel: (656) 379 5889 Radio Nextel: 92\*10\*22249 email: contacto@sismod.com www.sismod.com Cd. Juárez, Chih. México